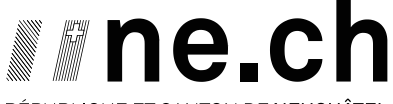

RÉPUBLIQUE ET CANTON DE NEUC

**DÉPARTEMENT DU DÉVELOPPEMENT TERRITORIAL ET DE L'ENVIRONNEMENT** SERVICE DE L'AGRICULTURE OFFICE DES PAIEMENTS DIRECTS

# *Mode d'emploi pour effectuer le recensement*

### *Comment accéder au recensement*

*Le recensement se fait uniquement par voie informatique sur le site Acorda, accessible via [www.agate.ch](http://www.agate.ch/). Agate est connecté au système d'inscription central de l'administration fédérale.*

*NB : pour vous connecter à Agate, vous devez d'abord créer votre CH-LOGIN, si cela n'a pas déjà été fait auparavant. Pour ce faire, vous trouverez un mode d'emploi sur la page d'accueil du site Agate [www.agate.ch](http://www.agate.ch/) (instructions et/ou vidéo).*

*Vous aurez besoin de votre numéro Agate ainsi que de votre mot de passe pour effectuer cette inscription. Si vous avez oublié le mot de passe, vous devez en demander un nouveau en suivant la procédure sur Agate.ch avant de procéder à votre inscription.*

*Veuillez suivre les « instructions étape par étape » jusqu'à la fin de la procédure. Néanmoins, si vous utilisez uniquement la BDTA et/ou Acorda (pour le recensement), vous n'avez pas besoin de mettre en place une authentification à deux facteurs. Dans ce cas, vous devez seulement cliquer sur « configurer plus tard ».*

*Une fois que vous aurez terminé votre inscription, vous pourrez vous connecter à Agate et effectuer votre recensement annuel.*

*Pour toute question concernant l'accès à Agate et au CH-LOGIN, nous vous prions de vous adresser directement au Helpdesk Agate* **au 0848 222 400** *ou par e-mail à l'adresse*  **[info@agatehelpdesk.ch](mailto:info@agatehelpdesk.ch)**.

#### *Comment procéder au recensement*

*Se connecter à Acorda via le site [www.agate.ch](http://www.agate.ch/) et suivre les instructions de connections.*

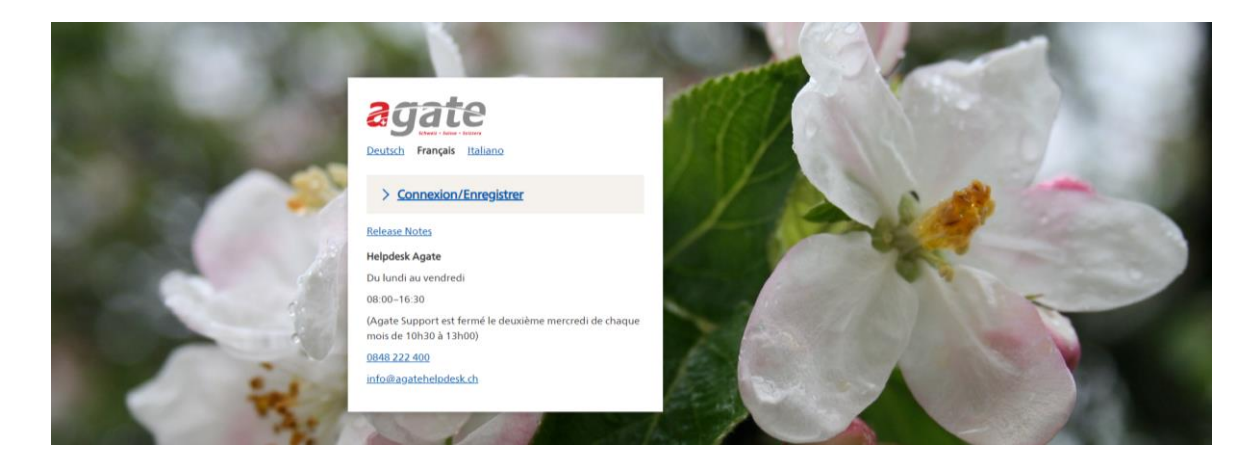

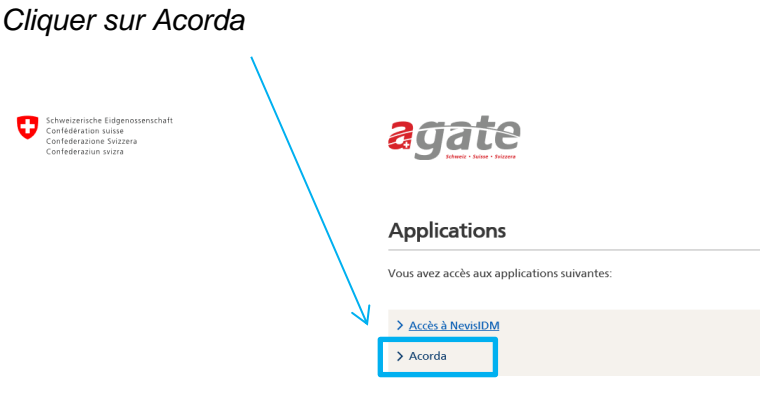

*Cliquer sur l'année de recensement*

| Accès à Acorda                                       |                 |  |
|------------------------------------------------------|-----------------|--|
| Maintenances prévues :                               |                 |  |
| - aucune                                             |                 |  |
| Recensement                                          | et inscriptions |  |
| Pour accéder aux données du canton de NE cliquez ici |                 |  |

*Cliquer sur l'onglet «Recensement (stat)»*

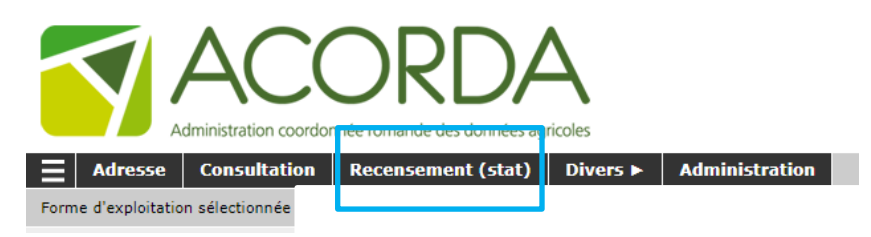

*Pour démarrer, cliquer sur les rubriques du menu à gauche puis sur «Main d'œuvre»*

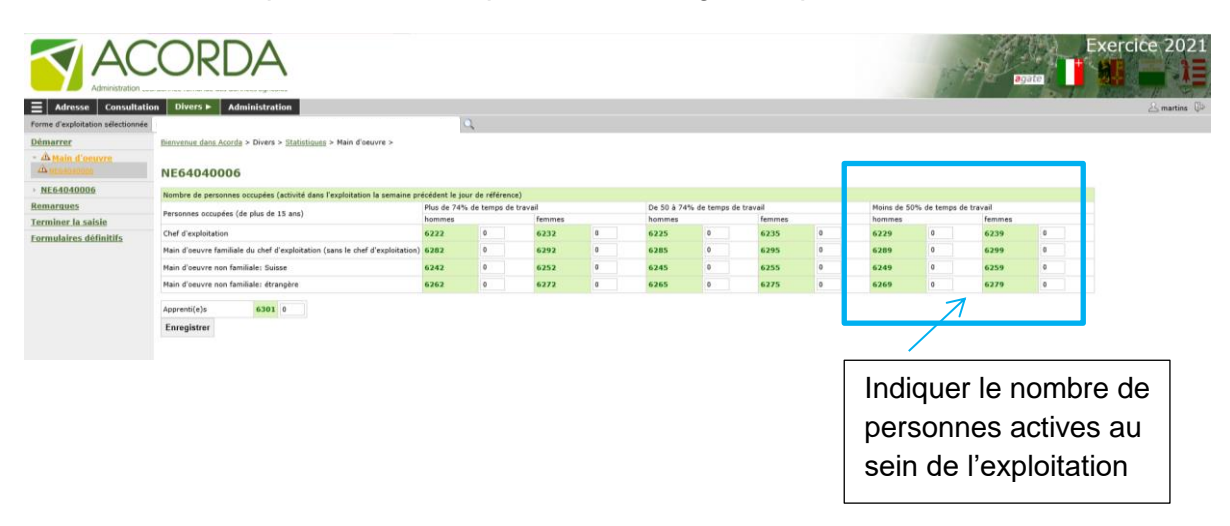

## *Si vous exploitez des surfaces de type agricole et viticole*

*Cliquer sur votre numéro d'exploitation NE…….. dans les rubriques du menu à gauche puis sur « Surfaces »*

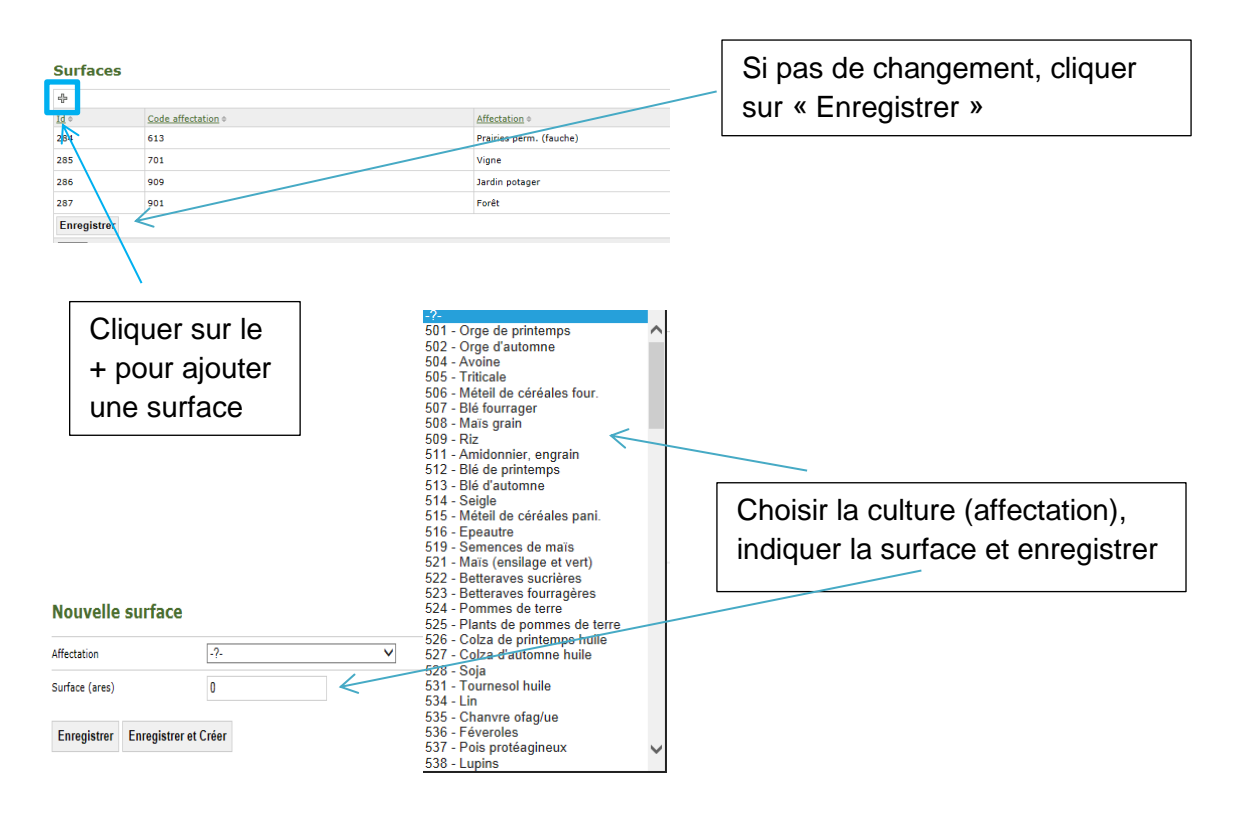

#### *Si vous détenez des animaux*

*Cliquer sur votre numéro d'exploitation NE…….. dans les rubriques du menu à gauche puis sur « Animaux »*

*Cliquer ensuite sur l'onglet de la catégorie concernée et noter l'effectif au 1er janvier*

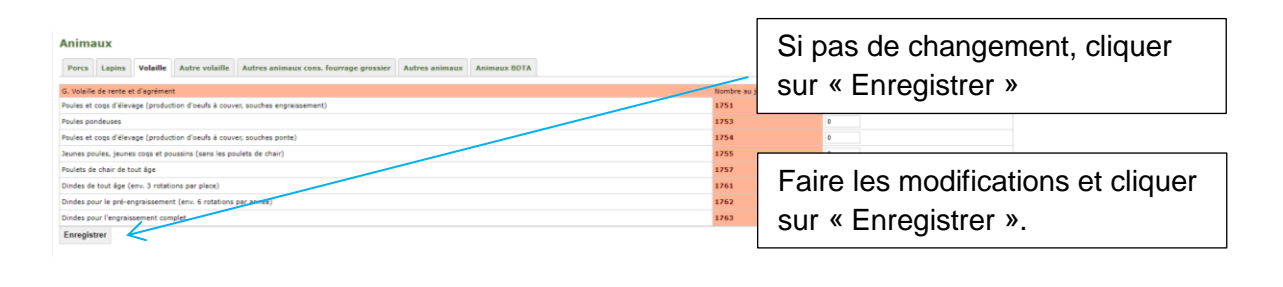

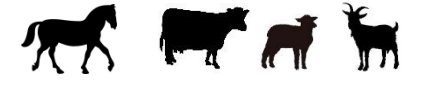

*Pour les détenteurs de moutons, chèvres, chevaux et/ou de vaches, les données étant reprises directement depuis la BDTA, passer directement à la rubrique « Terminer la saisie ».*

Lorsque vous avez enregistré toutes vos données, une s'affiche.

Vous avez la possibilité de noter un message ou une information sous la rubrique «Remarque».

Lorsque la saisie des données a été faite, contrôlée et enregistrée, cliquer sur « Terminer la saisie » dans le menu de gauche.

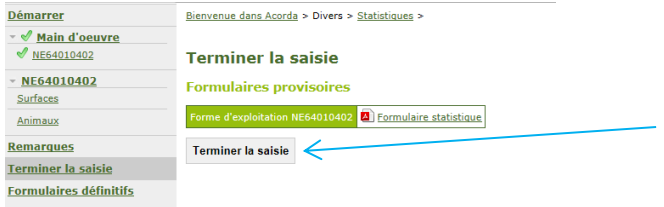

Dernière étape Cliquer sur « Terminer la saisie »

Cliquer sur OK pour confirmer la validation

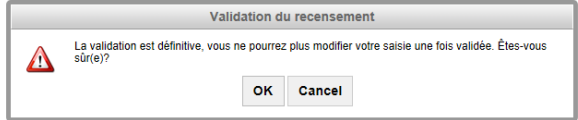

Vous pouvez télécharger les formulaires définitifs, les enregistrer ou les imprimer.

Aucune autre démarche n'est à faire. Une fois terminée, la saisie par Internet fait office de confirmation.

Nous vous remercions vivement de votre collaboration.

Office des paiements directs